## サブスク ライセンス(GrCANAL)セットアップ

Dec.01-2023

## サブスク ライセンス(GrCANAL)の「購入申込~セットアップ」 までを解説

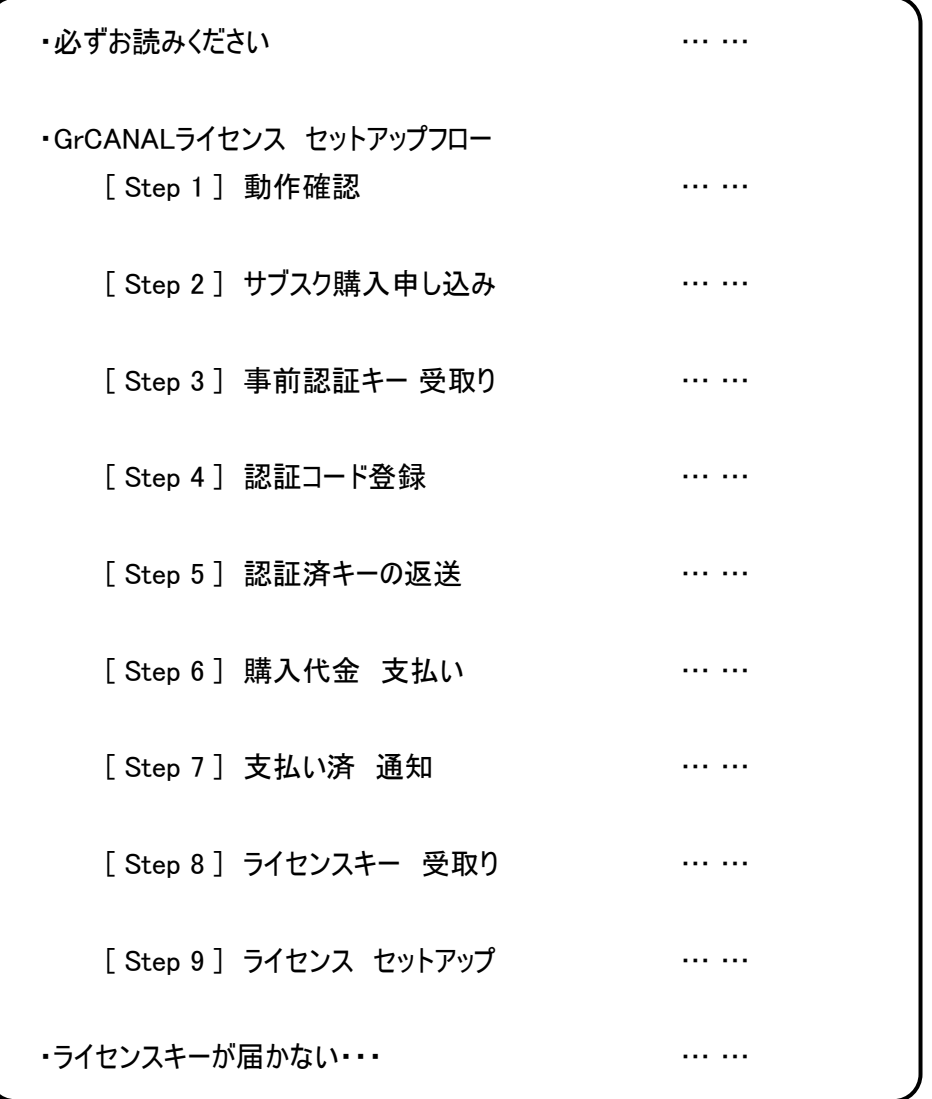

- ・ ライセンスキーのご購入で、CANALアプリのすべての「ライセンス機能」をご使用になることができます。
- ・ ご購入後に「ツールが動かない」ということがないように、お申込み/お支払いの前には必ず、じゅうぶんに 動作を確認してください。
- ・ いかなる場合も、購入代金の返金はいたしかねますのでご了承願います。
- ・ お申込みいただいた時点にて、上記内容にご同意いただいとものとさせていただきます。

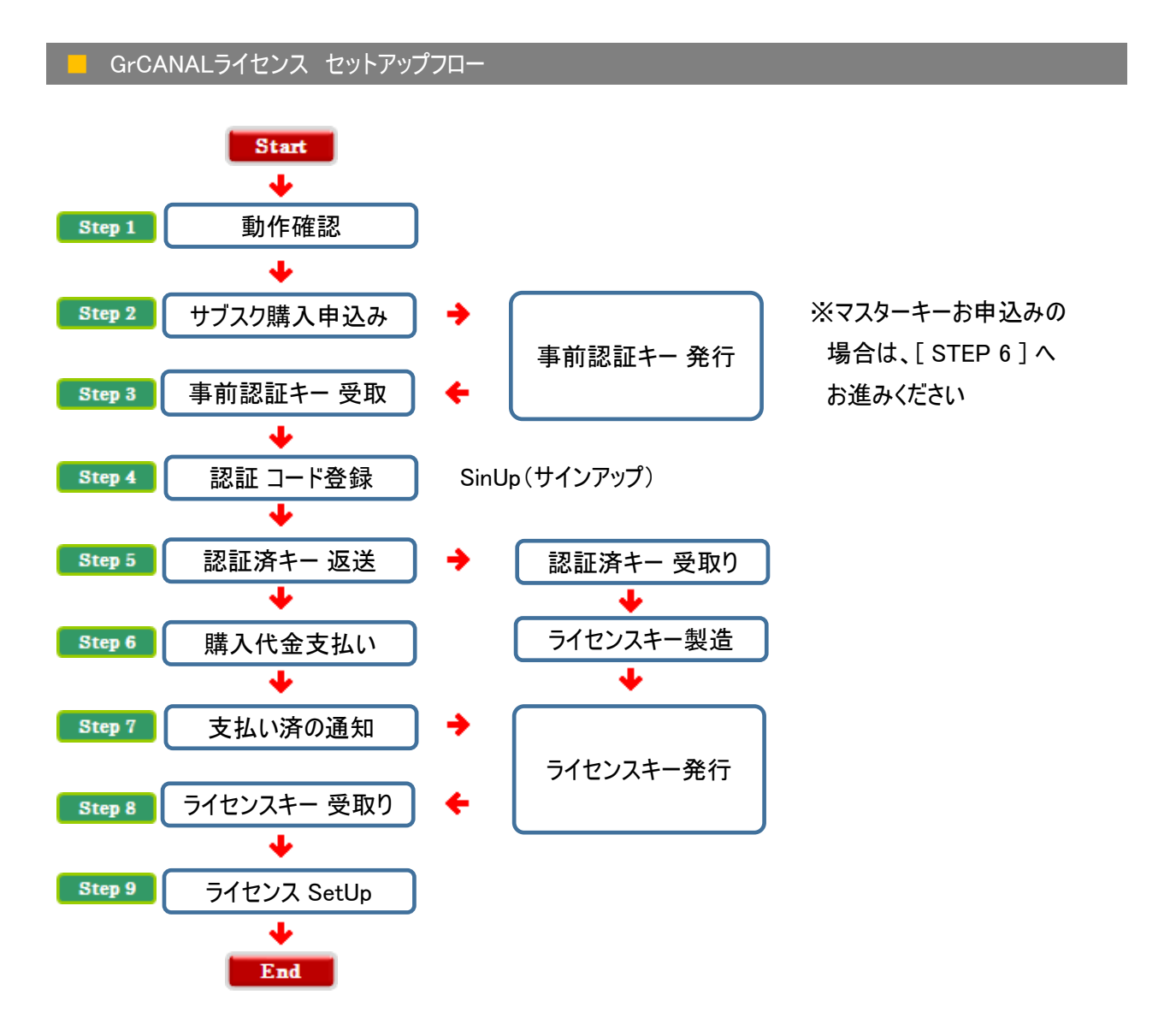

ワンポイントアドバイス

新しいPCに買い替えた場合・・・

新しいPC名を、壊れたPC名と同じにすれば従前のライセンスキーを、新しいPCで 使用することが可能です。

動作確認 【重要】  $Step1$ 

- ・ ご購入後に「ツールが動かない」ということがないように、お申込み/お支払いの前には必ず、 じゅうぶんに動作を確認してください。
- ・ いかなる場合も、購入代金の返金はいたしかねますのでご了承願います。

購入申し込み | Step 2

・ 所定のフォームから、購入申込みを行ってください。

(字 [ライセンスキー価格表](http://www.civilcom.co.jp/CANAL/License/) (字 [購入申し込み専用フォーム](http://www.civilcom.co.jp/CANAL/License/)

■ ライセンス申込みフォーム

※ご購入後に「ツールが動かない・・」ということがないように、お支払いの前には必ず、じゅうぶんに動作を確認してください。 ※いかなる場合も、購入代金の返金はいたしかねますのでご了承願います。

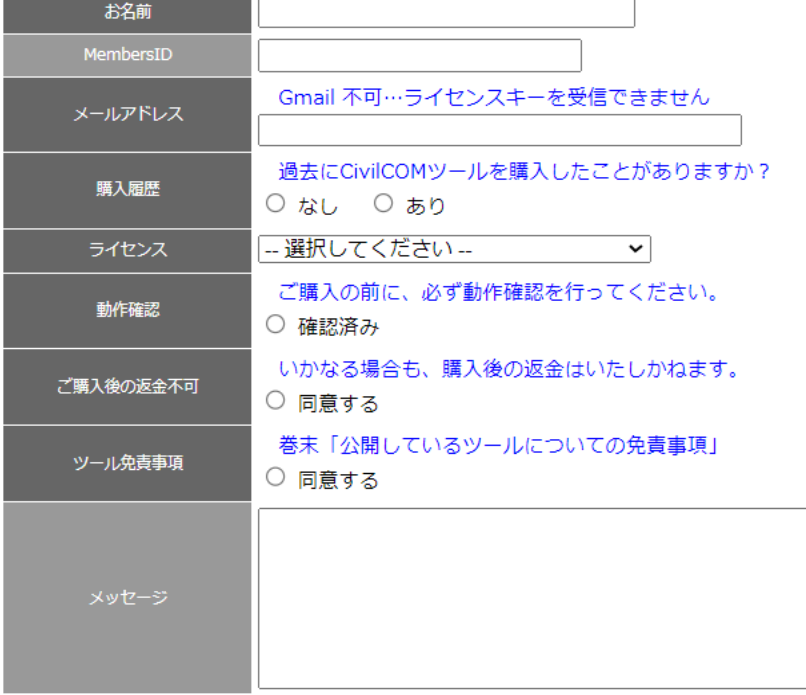

※必ず入力してください。(必須項目)

※なるべくご記入ください。

※マスターキーお申込みの場合は、[ STEP 3 ]~[ STEP 5 ] は不要です。 [ STEP 6 ] にお進みください。

h

・ 購入申し込みが完了すると、事前認証キー が発行されます。

・ 併せて、購入代金のお振込み先をご案内いたします。…[ Step 6 ] ご参照

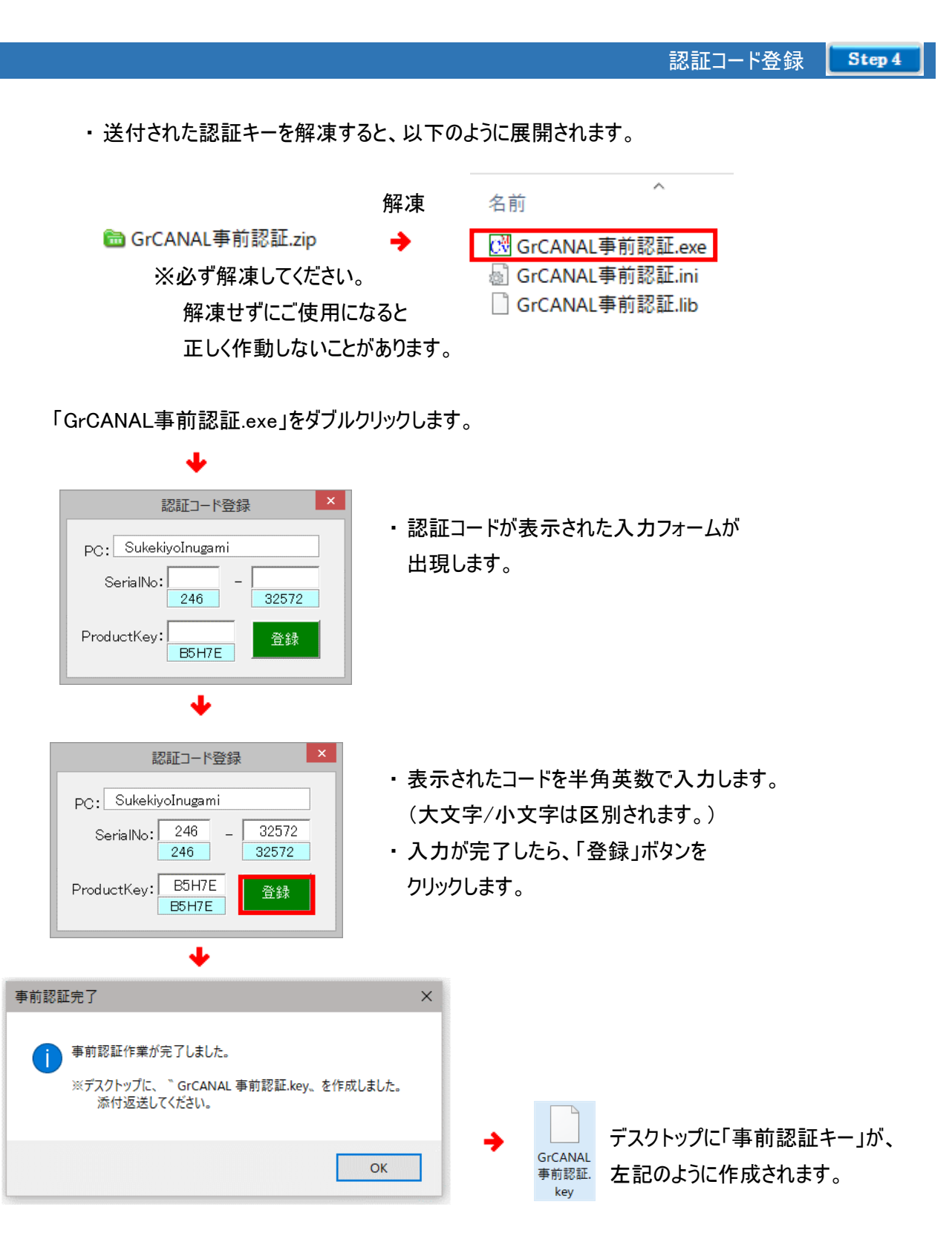

・ デスクトップに作成された「事前認証キー」を添付して、返信してください。

・ 「事前認証キー」の情報を基に、「ライセンスキー」を製造いたします。

購入代金 支払い Step 6

銀行振り込み(ネットバンク:可)

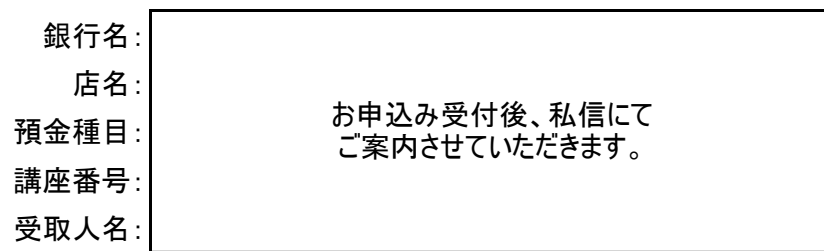

【お願い】 「購入申込み」の際の「お名前」にてお振込み願います。

※ お申込みとお振込のお名前が一致しない場合、その突合せ作業に時間がかかり、 ライセンスキーの発送が遅れることがございます。

支払い済 通知 | Step 7

・ 所定のフォームから、支払い済通知を行ってください。

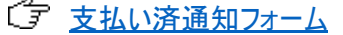

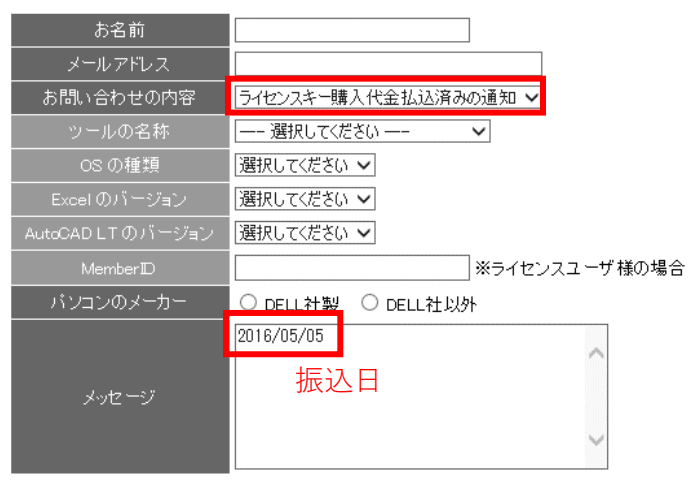

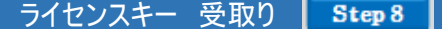

・ 支払い済通知が完了すると、ライセンスキー が発行されます。

Step 9 ライセンス セットアップ

・ 送付されたライセンスキーを解凍すると、以下のように展開されます。

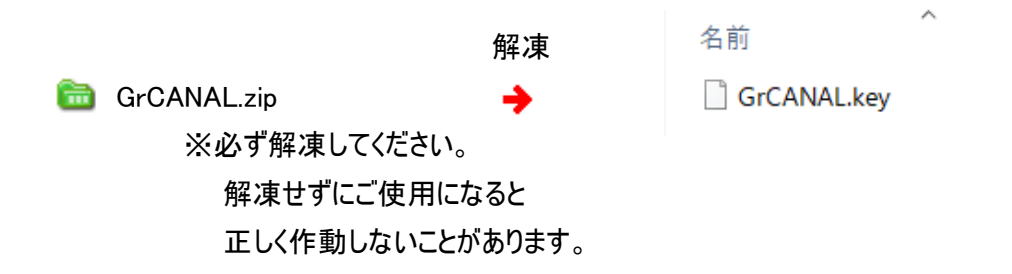

[ 手順-1 ] 解凍された「GrCANAL.key」をクリップボードにコピー

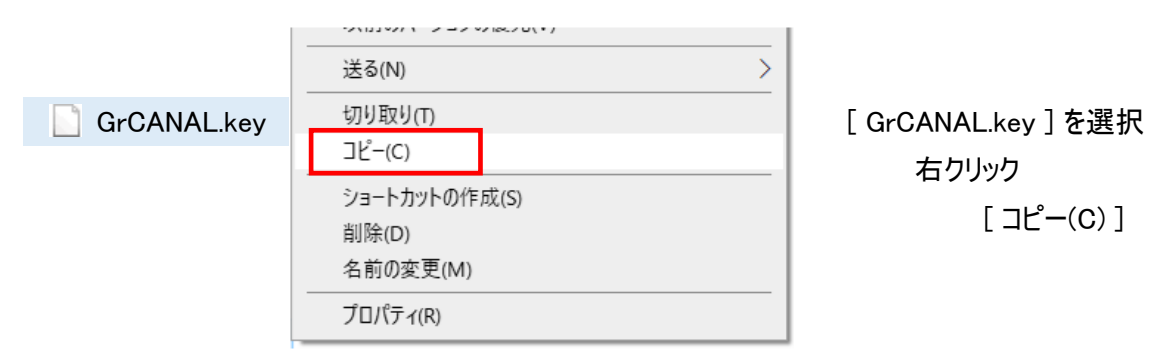

[ 手順-2 ] 「MyCANAL」の「MyDATAフォルダ」に貼付け

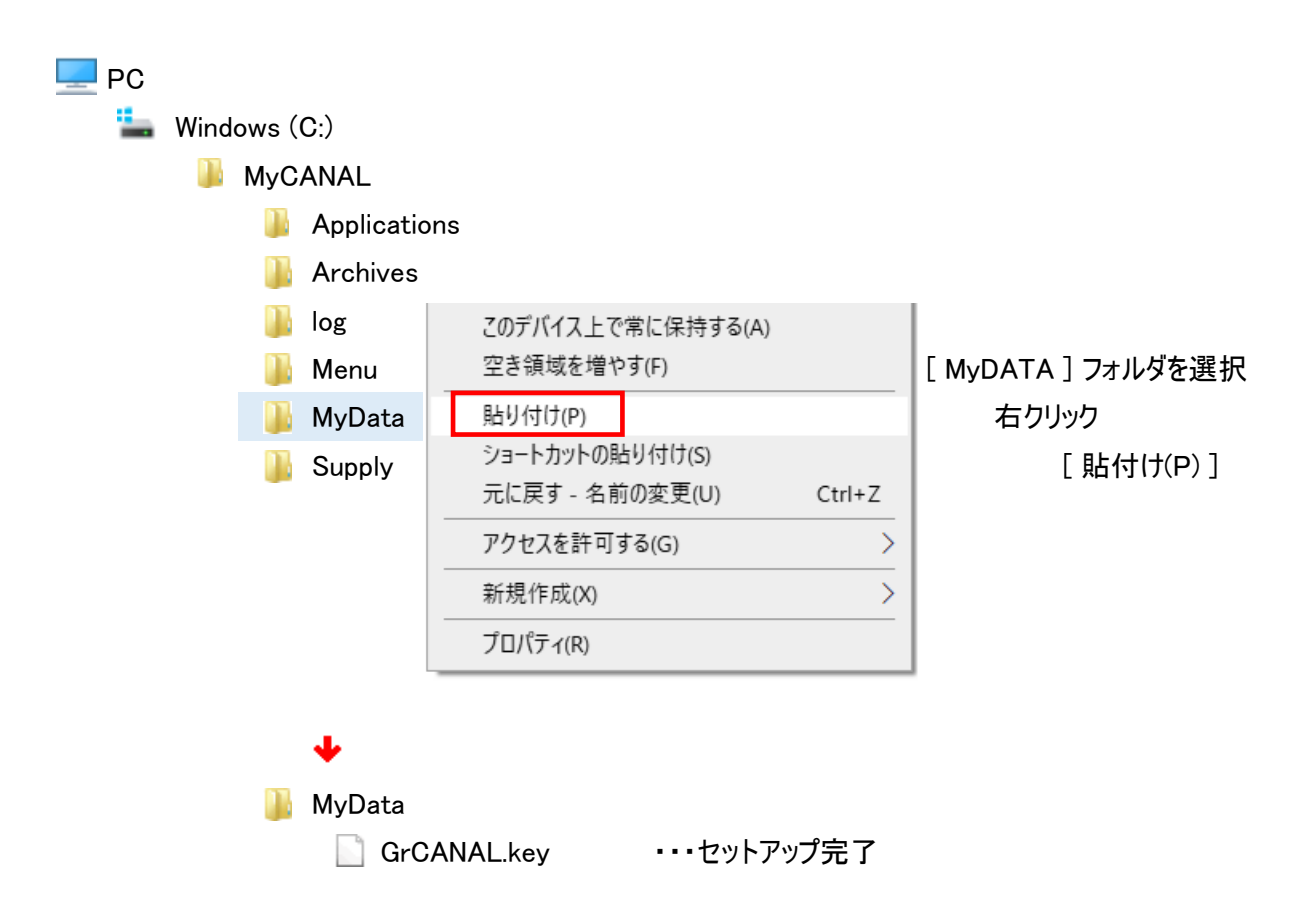

**■ ライセンスキーが届かない・・・** 

・ 所定のフォームから、お問合わせください。

プライセンスキーが届かない連絡フォーム

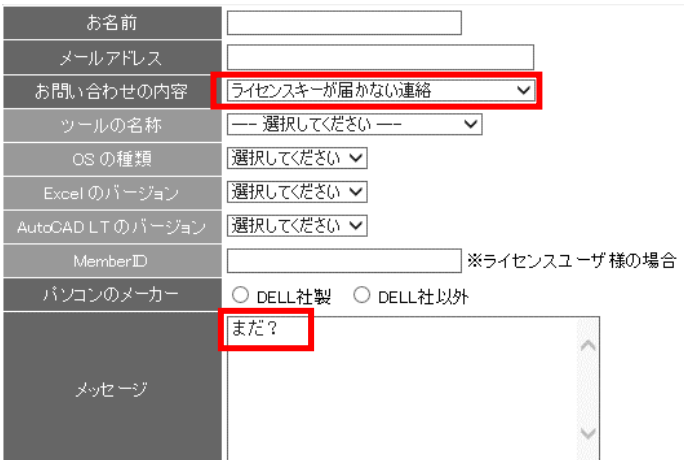